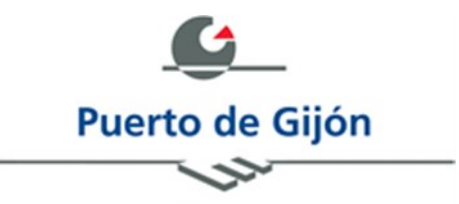

# **SEDE ELECTRÓNICA AUTORIDAD PORTUARIA DE GIJÓN**

## **Guía de usuario**

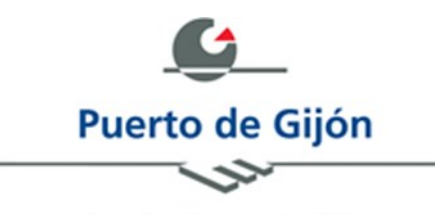

Autoridad Portuaria de Gijón

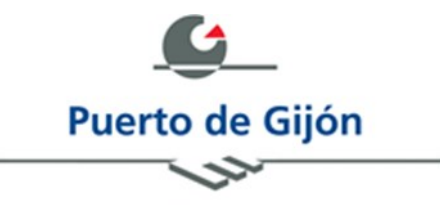

### **ÍNDICE**

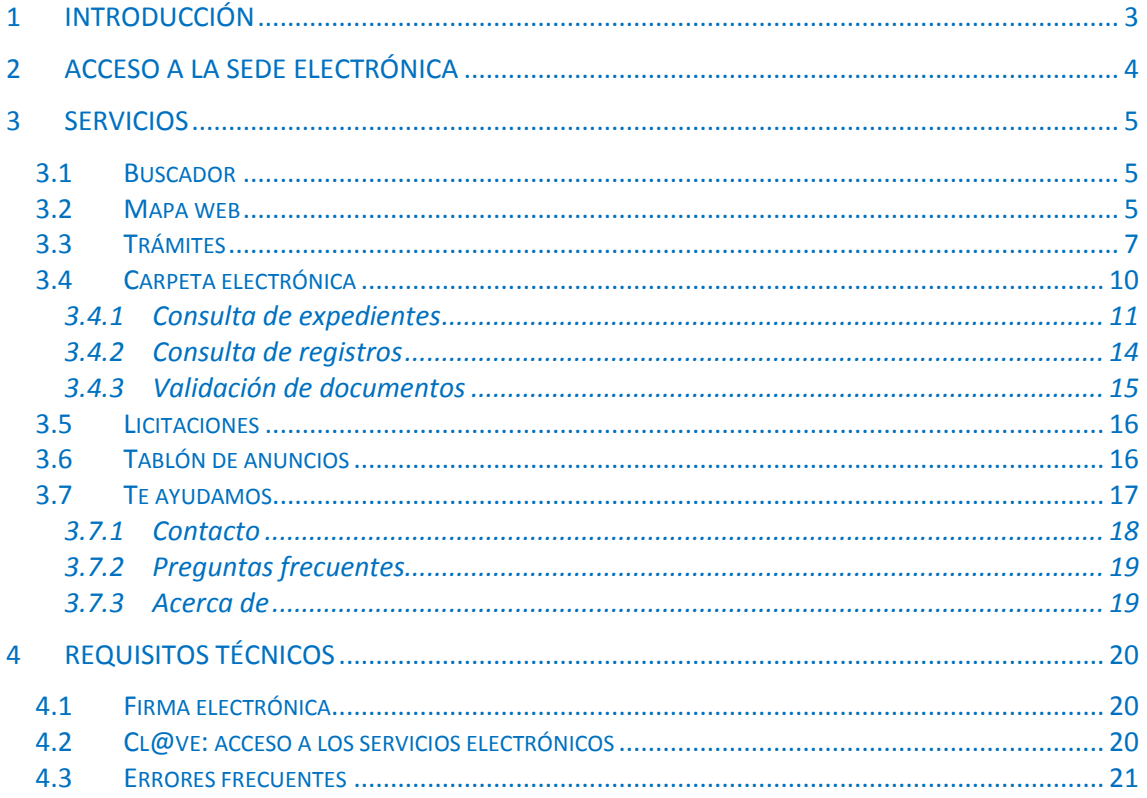

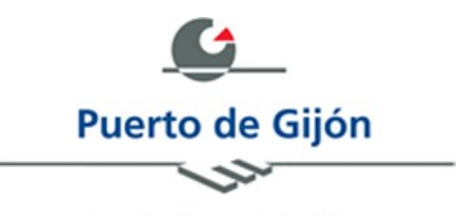

### <span id="page-2-0"></span>**1 INTRODUCCIÓN**

La presente guía explica la navegación a través de los contenidos existentes dentro de la Sede Electrónica de la Autoridad Portuaria de Gijón.

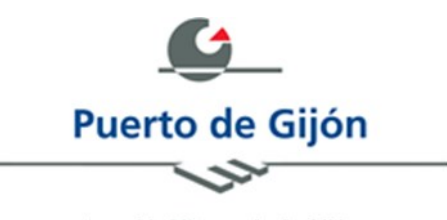

### <span id="page-3-0"></span>**2 ACCESO A LA SEDE ELECTRÓNICA**

El acceso a la sede electrónica de la Autoridad Portuaria de Gijón se realizará introduciendo la direcció[n http://www.puertogijon.gob.es/](http://www.puertogijon.gob.es/) en la barra de dirección de nuestro navegador web.

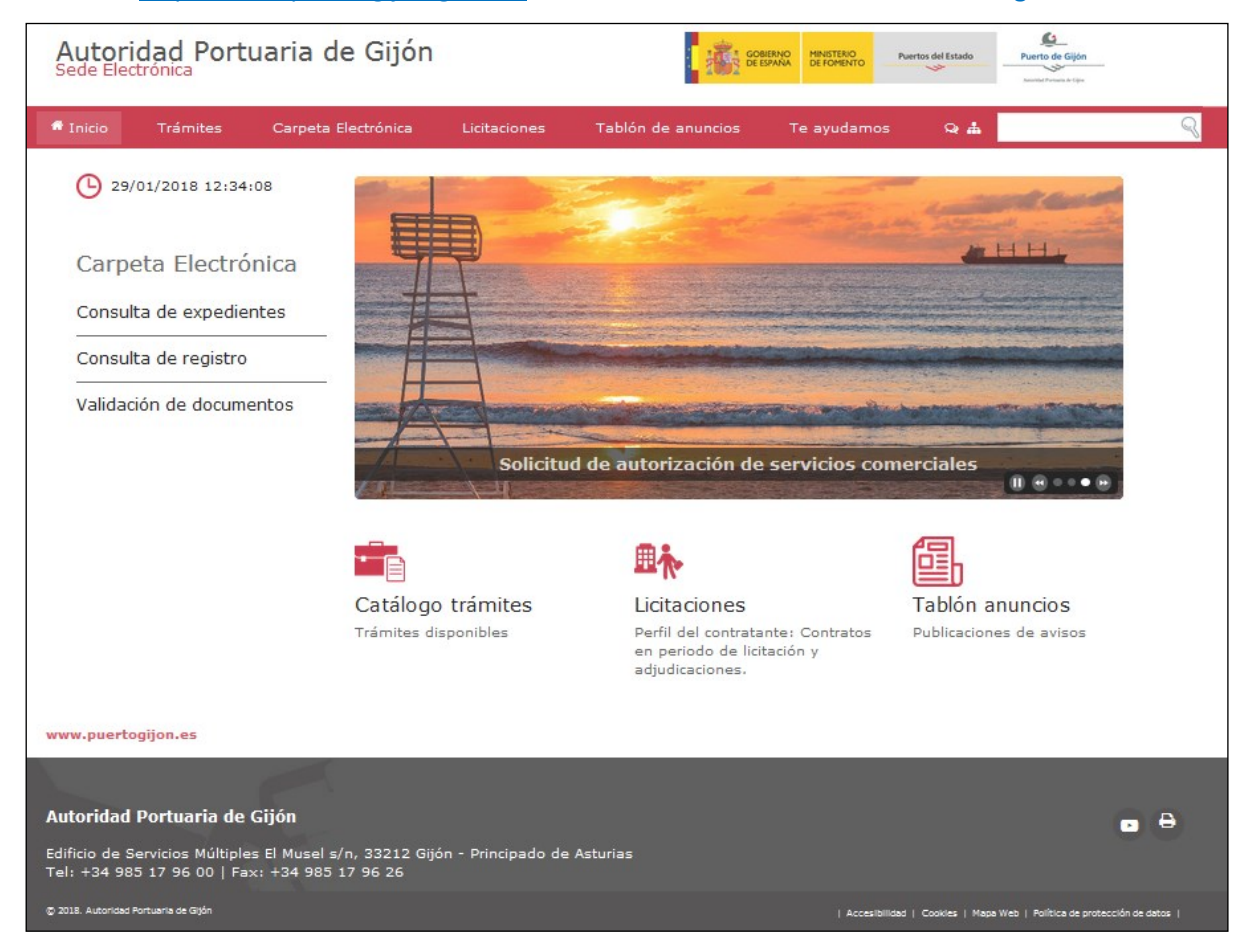

#### **Figura 1**

Igualmente, se puede acceder a la sede electrónica a través de la página web de la Autoridad Portuaria de Gijón [www.puertogijon.es,](http://www.puertogijon.es/) siguiendo el correspondiente enlace.

Desde esta pantalla inicial tenemos acceso a los distintos servicios que se nos ofrecen.

Podremos regresar, en cualquier momento de la navegación, a la página de inicio pulsando en la opción *Inicio* del menú de la sede o sobre la parte superior de la página (ver Figura 2).

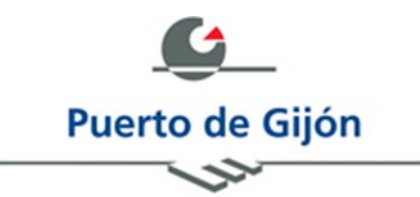

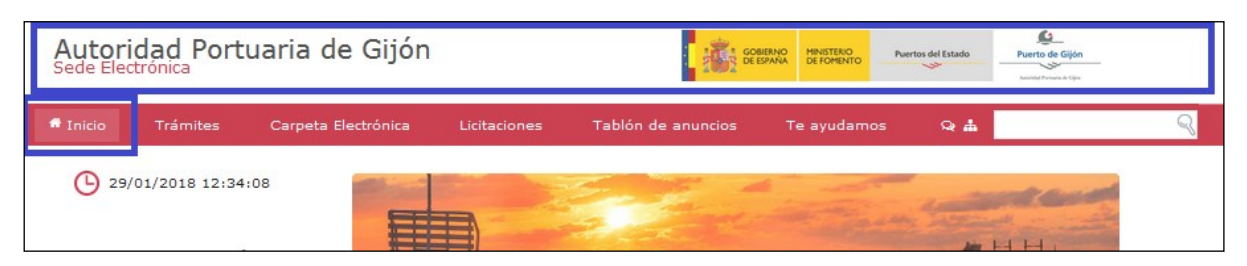

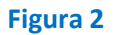

### <span id="page-4-0"></span>**3 SERVICIOS**

### <span id="page-4-1"></span>**3.1 Buscador**

Dentro del menú principal disponemos de un buscador de contenidos de la Sede, situado en la parte derecha (ver Figura 3), para localizar de manera inmediata determinada información que sea de nuestro interés.

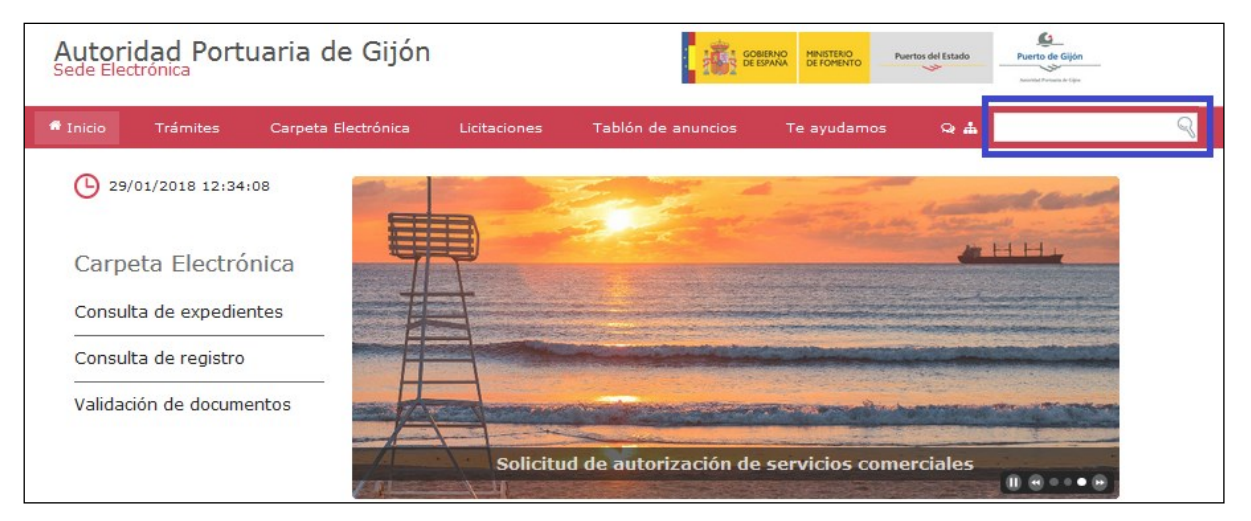

**Figura 3**

### <span id="page-4-2"></span>**3.2 Mapa web**

Dentro del menú de la pantalla principal también se nos ofrece una vista de la organización de los contenidos existentes en la Sede (ver Figura 4).

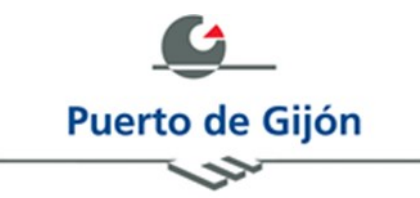

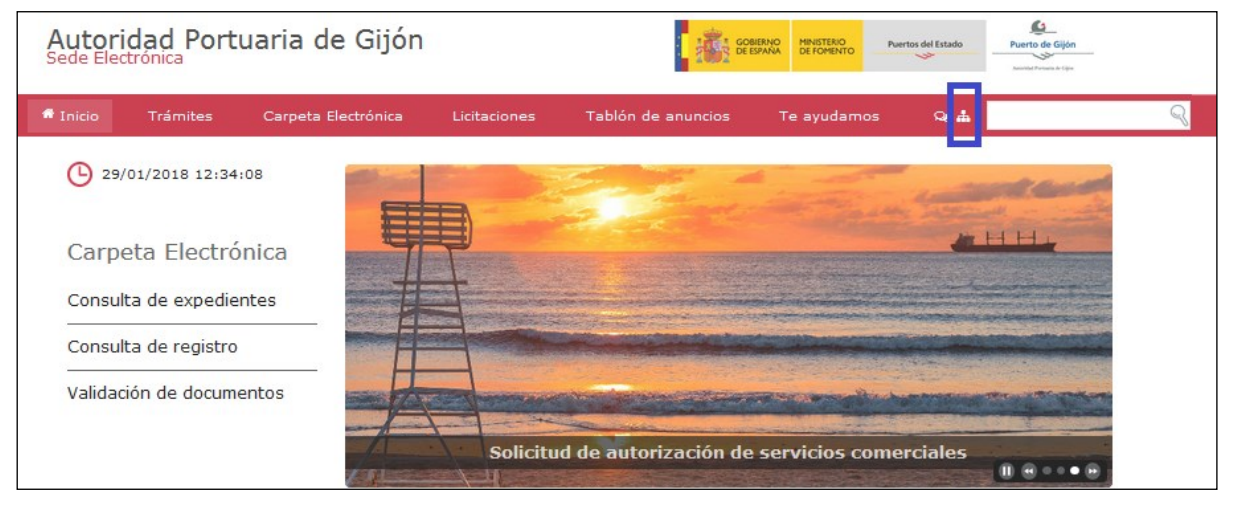

**Figura 4**

Desde cada uno de los apartados mostrados en esta vista, tendremos acceso directo a su contenido (ver Figura 5).

#### Mapa web

- · Inicio
- · Trámites
	- Instancia General
	- Autorizaciones y Concesiones
	- · Servicios Comerciales
	- · Servicios Portuarios
	- Contratación
	- Otros
	- Servicios con Clave Concertada
- · Carpeta Electrónica
- Licitaciones
- · Tablón de anuncios
- Te ayudamos
	- Contacto
	- Preguntas frecuentes
	- Acerca de
- EnlacesTop
	- Contacto
	- · Mapa Web

**Figura 5**

Página **6** de **22**

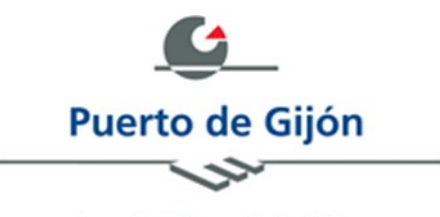

### <span id="page-6-0"></span>**3.3 Trámites**

El acceso a los distintos trámites ofertados lo haremos, indistintamente, desde alguna de las opciones resaltadas en la Figura 6.

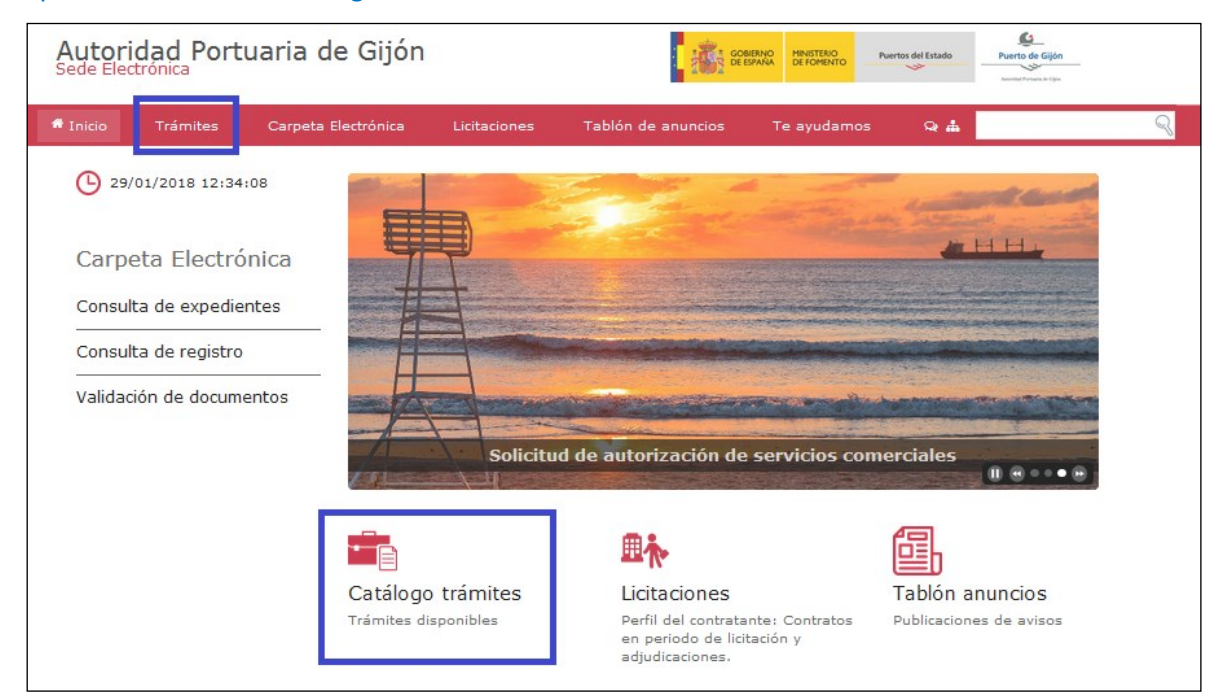

#### **Figura 6**

Bajo la opción *Trámites* del menú se despliegan los diversos trámites que se ofrecen, clasificados por materias (ver Figura 7), a excepción de la *Instancia General*, por ser un trámite genérico.

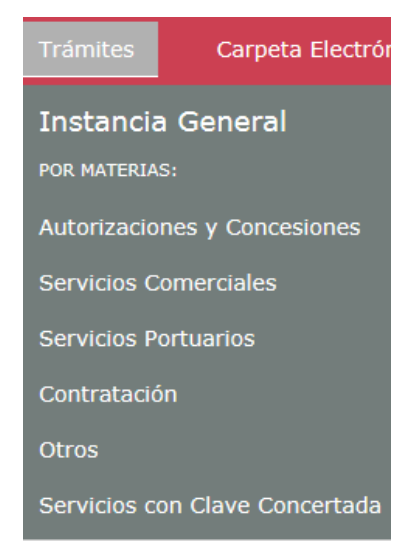

**Figura 7**

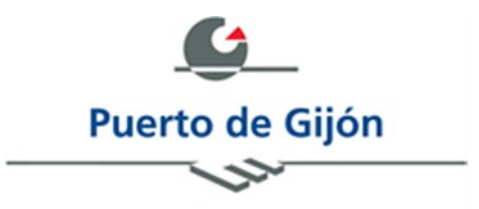

Del mismo modo, accediendo al catálogo de trámites, visualizamos, en primer lugar, un acceso al trámite *Instancia general*. A continuación, un enlace de consulta del listado completo de trámites que podemos realizar desde la sede electrónica. Y, por último, acceso a los distintos trámites clasificados por materias, al igual que sucede para las opciones mostradas bajo la opción de menú *Trámites* (ver Figura 8).

El listado completo de trámites nos permite disponer, en una misma página, de acceso a toda la información relativa a cada uno de ellos, así como a la posibilidad de realizar su tramitación de manera electrónica.

#### Instancia general

Utilice este trámite para la presentación de cualquier solicitud, escrito o comunicación dirigido a la Autoridad Portuaria de Gijón que no se encuentre entre los trámites disponibles por materias.

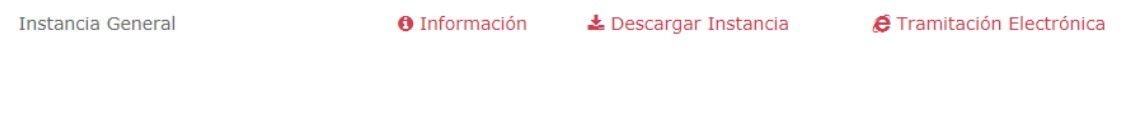

### Listado de trámites

Aquí podrá consultar el listado completo de trámites que podrá realizar desde la sede electrónica de la Autoridad Portuaria de Gijón.

**O** Información

### Listado de trámites

Aquí podrá consultar el listado completo de trámites que podrá realizar desde la sede electrónica de la Autoridad Portuaria de Gijón.

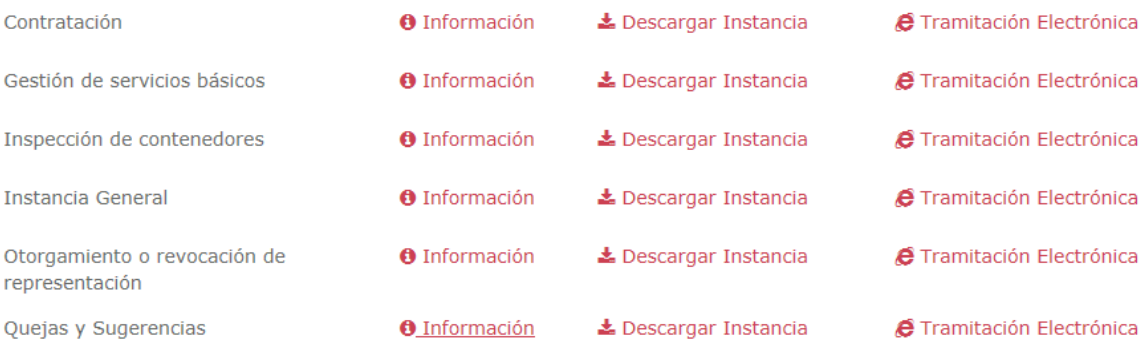

Página **8** de **22**

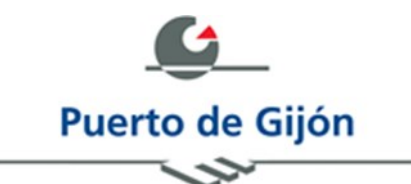

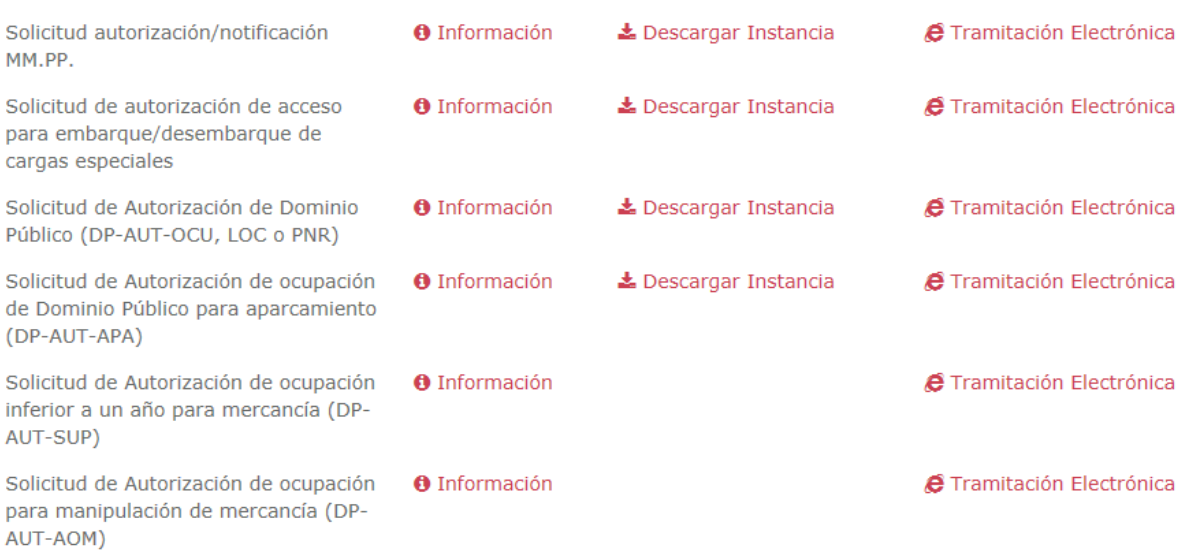

#### **Figura 8**

Para cada uno de los trámites tenemos la posibilidad de consultar información relevante sobre él: para qué sirve, la instancia a presentar, y la documentación disponible para anexar a la solicitud. Así mismo, también disponemos de un enlace para poder realizar el trámite de manera electrónica (ver Figura 9).

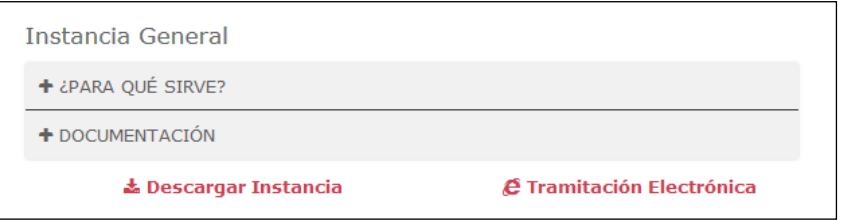

**Figura 9**

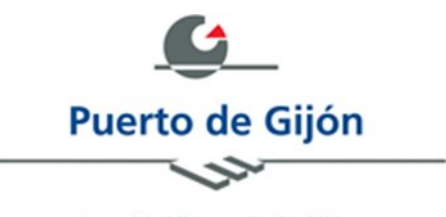

### <span id="page-9-0"></span>**3.4 Carpeta electrónica**

En la sede está disponible la carpeta electrónica de cada uno de los usuarios, bien mediante la opción de menú *Carpeta Electrónica*, bien mediante los enlaces expuestos en la parte izquierda de la pantalla (ver Figura 10).

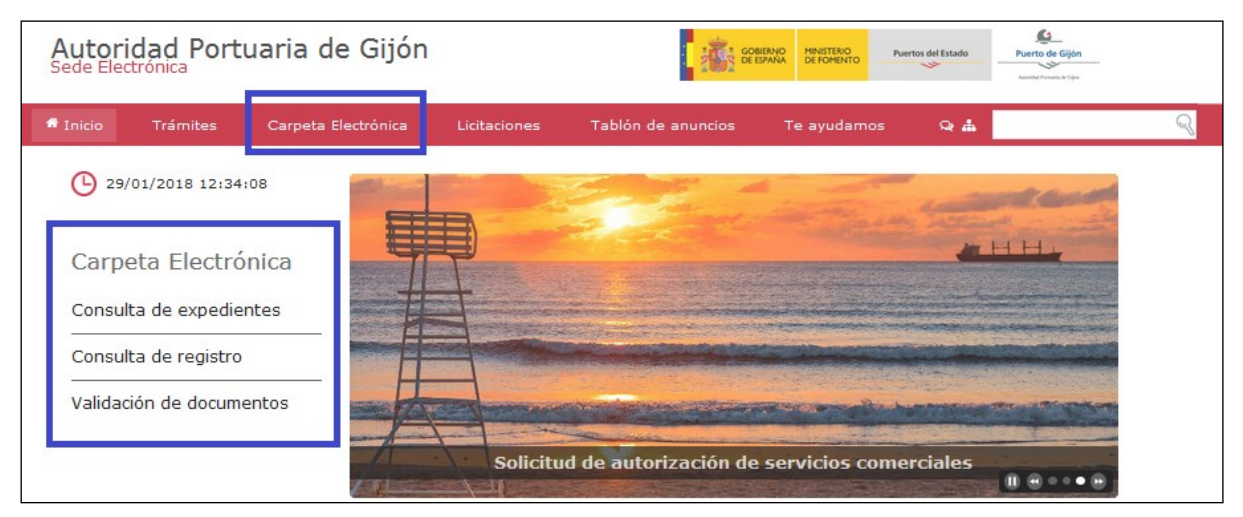

**Figura 10**

La carpeta electrónica que nos ofrece la sede electrónica de la Autoridad Portuaria de Gijón nos permite:

- **Consulta de expedientes:** consultar el estado de nuestros expedientes y notificaciones de los trámites realizados con la Autoridad Portuaria de Gijón.
- **Consulta de registro:** acceder al listado completo de todos los registros que hayamos presentado a través del registro electrónico de la Autoridad Portuaria de Gijón.
- **Validación de documentos:** comprobar la validez de cualquier documento generado por la Autoridad Portuaria de Gijón, a través de su Código Seguro de Verificación.

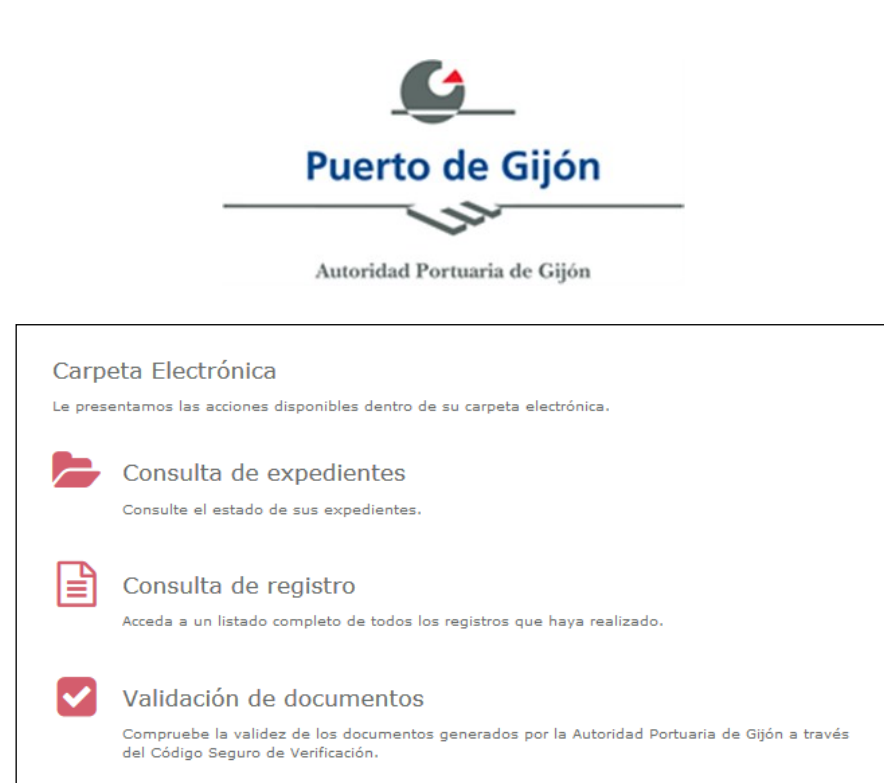

**Figura 10**

### <span id="page-10-0"></span>**3.4.1 Consulta de expedientes**

Podemos acceder a la consulta de expediente mediante el sistema *Cl@ve*. Una vez nos hayamos identificado, se nos muestra el listado de expedientes que tenemos en curso (ver Figura 11).

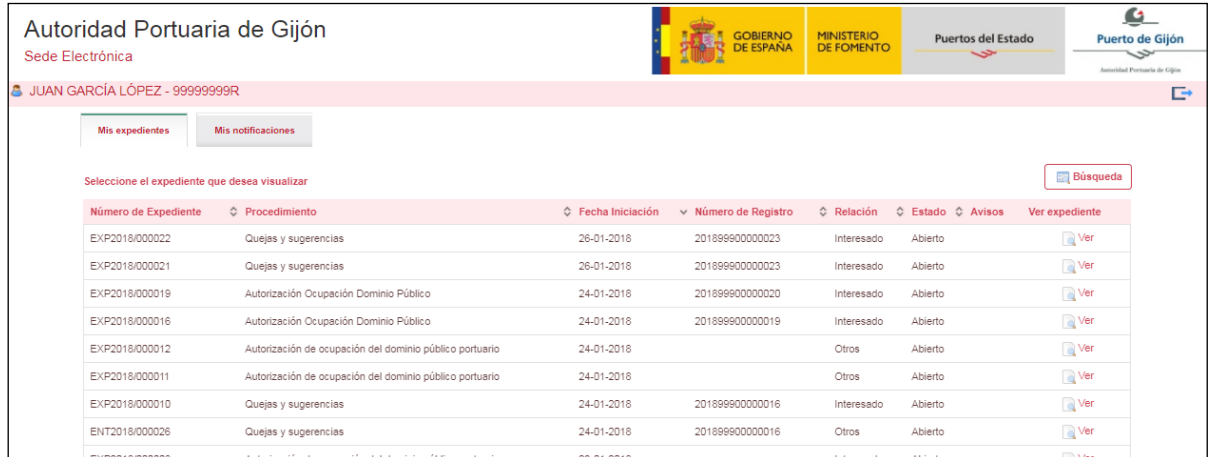

#### **Figura 11**

Para cada uno de los expedientes podremos *Ver* su estado de tramitación.

También podremos acceder a la pantalla de búsqueda avanzada (ver Figura 12), para localizar un expediente dentro del listado dando valor a los parámetros de búsqueda disponibles.

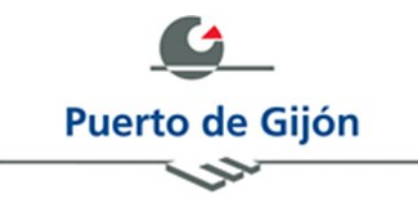

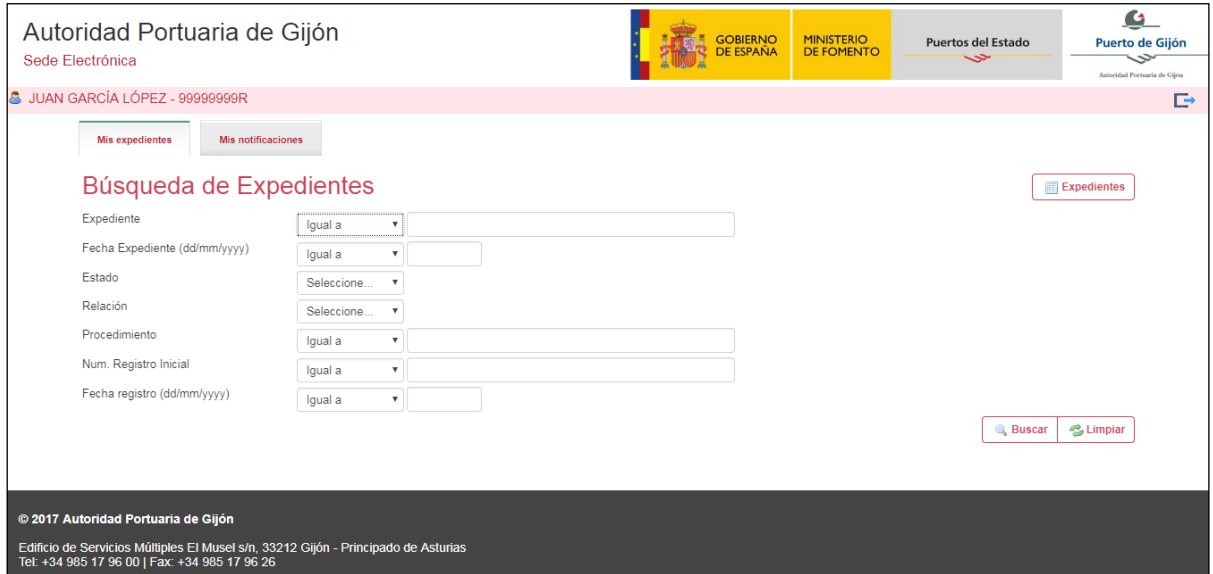

#### **Figura 12**

Existe una pestaña *Mis notificaciones* donde podemos consultar todas aquellas notificaciones que hemos recibido desde la Autoridad Portuaria de Gijón (ver Figura 13).

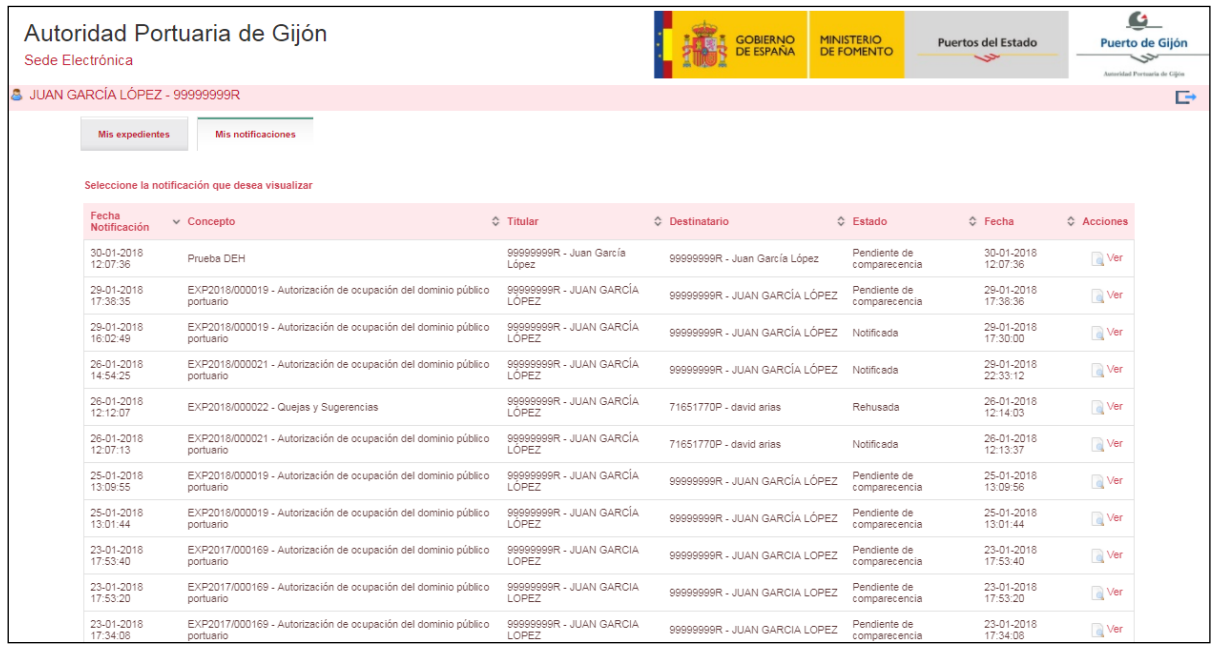

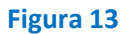

Página **12** de **22**

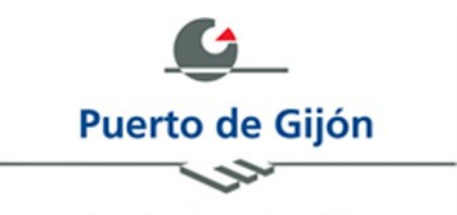

Si accedemos a *Ver* una notificación (ver Figura 14), tendremos la opción de aceptarla o rechazarla. Siempre se genera una certificación vinculada a la opción que hayamos realizado (aceptación o rechazo) y, en el caso de aceptar la notificación, además se nos permite descargar el documento notificado.

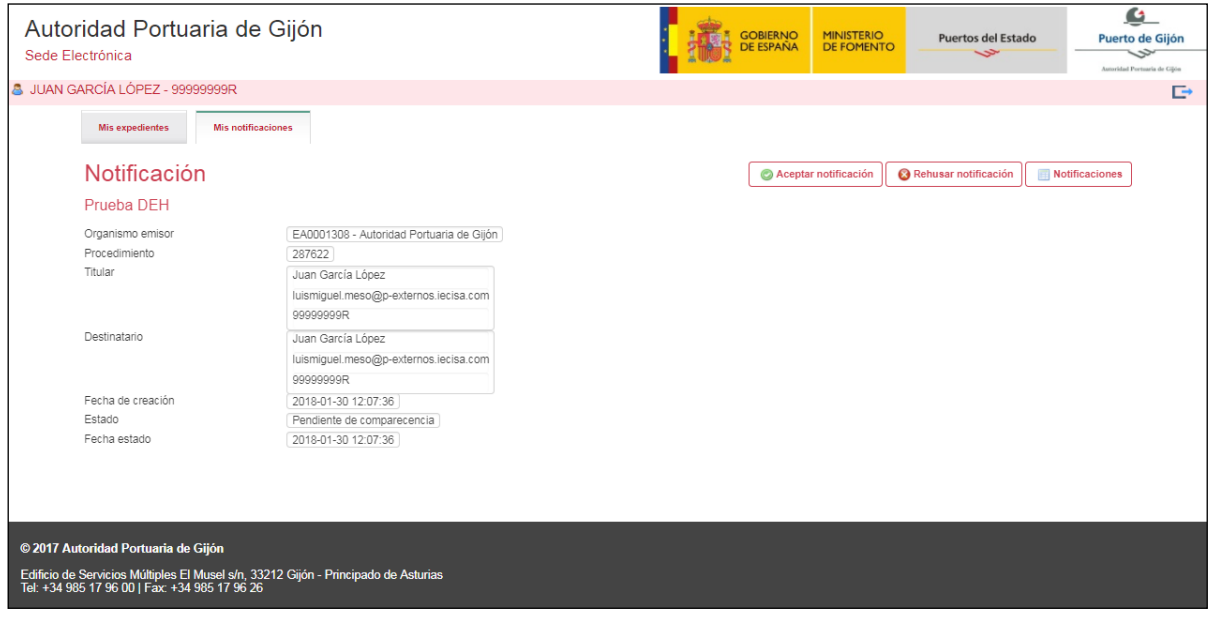

**Figura 14**

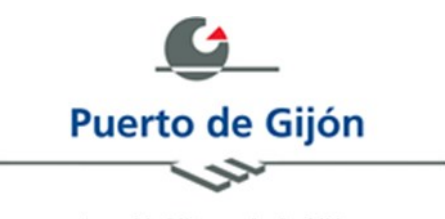

### <span id="page-13-0"></span>**3.4.2 Consulta de registros**

Podemos acceder a la consulta de registros presentados desde la sede electrónica de la Autoridad Portuaria de Gijón mediante el sistema *Cl@ve*. Una vez nos hayamos identificado, se nos muestra el listado de registros electrónicos que hemos presentado (ver Figura 15).

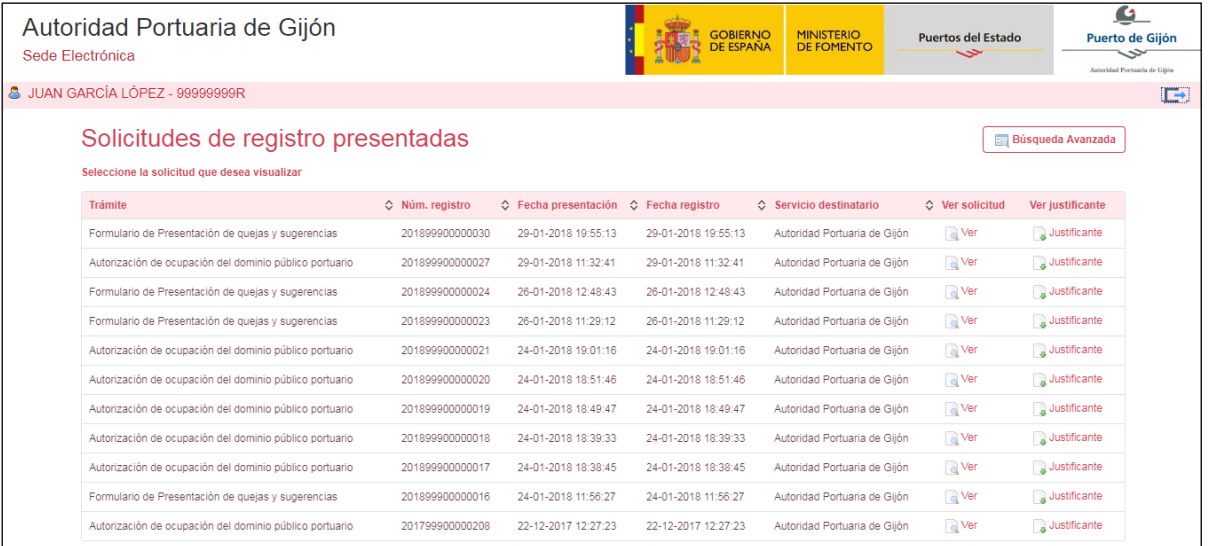

#### **Figura 15**

Para cada uno de los registros podremos *Ver* el formulario electrónico que hemos presentado, así como descargar el *Justificante* de presentación de ese registro.

También podremos acceder a la pantalla de búsqueda avanzada (ver Figura 16), para localizar un registro dentro del listado dando valor a los parámetros de búsqueda disponibles.

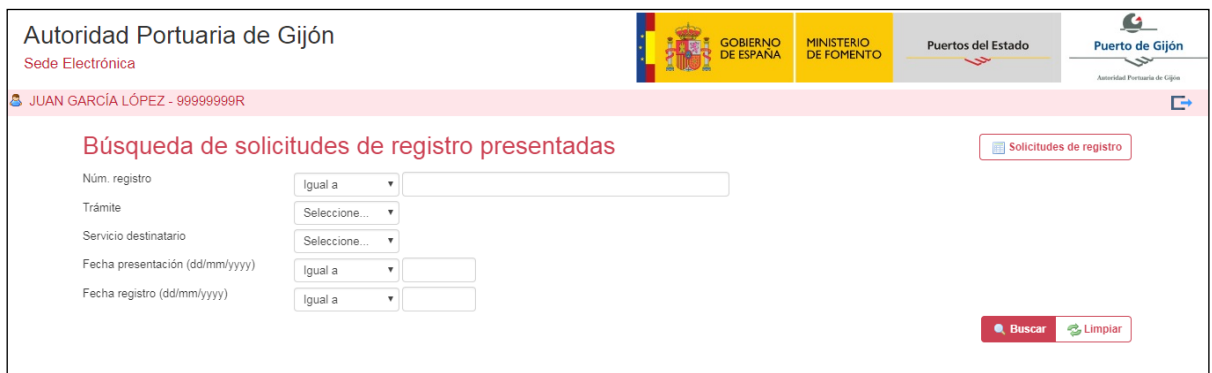

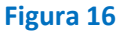

Página **14** de **22**

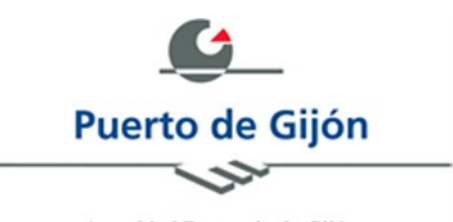

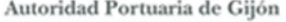

### <span id="page-14-0"></span>**3.4.3 Validación de documentos**

Podemos acceder a comprobar la validez de documentos generados por la Autoridad Portuaria de Gijón. Para realizar esta comprobación, será necesario introducir el código seguro de verificación de ese documento, así como el código aleatorio de control de acceso (ver Figura 17).

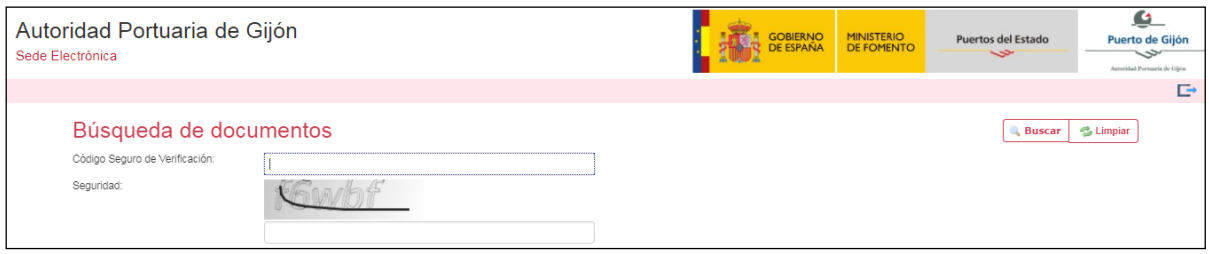

**Figura 17**

Como resultado de la búsqueda del documento, si los datos introducidos son correctos, se nos muestra la descripción y fecha del documento, y se nos da la posibilidad de poder descargarlo (ver Figura 18).

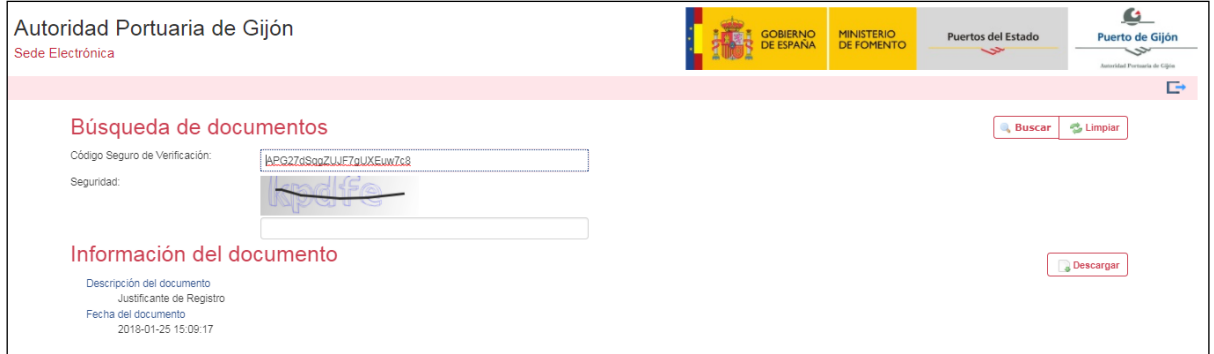

**Figura 18**

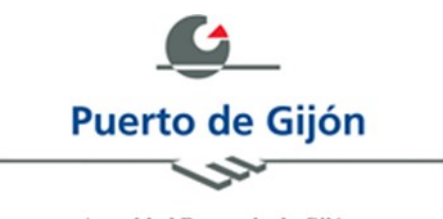

### <span id="page-15-0"></span>**3.5 Licitaciones**

Desde el menú del portal tenemos acceso al Perfil del Contratante de la Autoridad Portuaria en la plataforma de contratación del sector público (ver Figura 19).

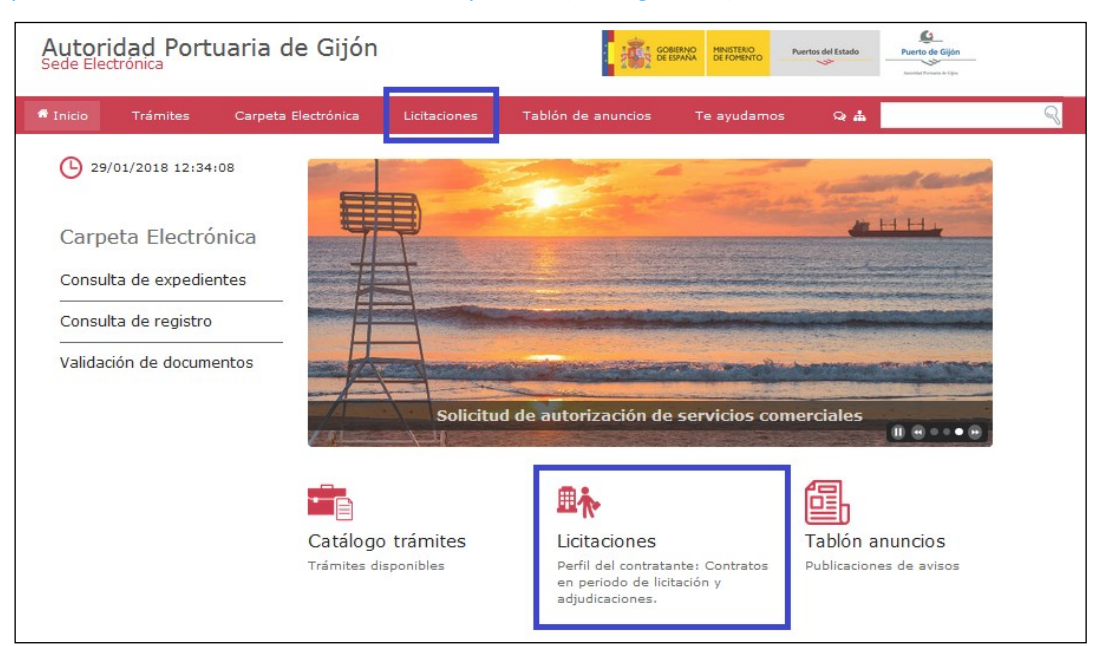

**Figura 19**

### <span id="page-15-1"></span>**3.6 Tablón de anuncios**

Para consultar el tablón de anuncios publicados por la Autoridad Portuaria de Gijón, podemos hacerlo desde la opción *Tablón de anuncios* del menú o desde el área de la pantalla de inicio preparada para ello (ver Figura 20).

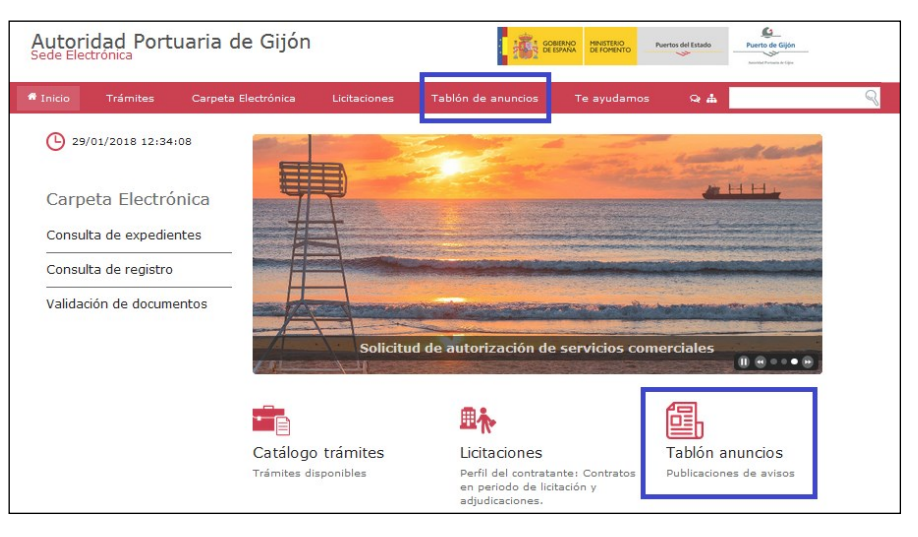

**Figura 20**

Página **16** de **22**

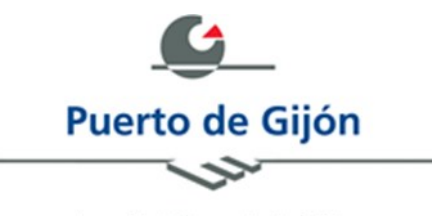

### <span id="page-16-0"></span>**3.7 Te ayudamos**

El portal dispone de una sección especial para ayudar y tratar de aclarar dudas, al que podemos acceder a través del enlace Te ayudamos del menú (ver Figura 21).

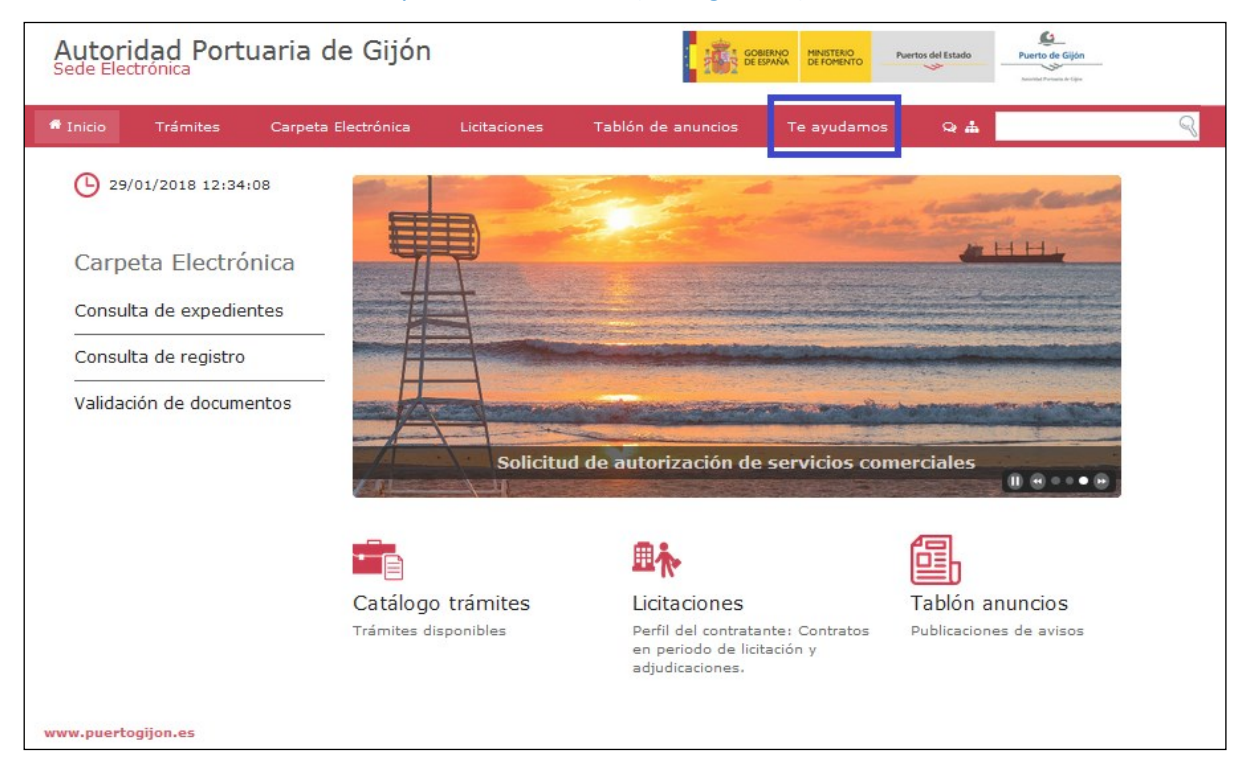

**Figura 21**

Dentro de esta sección existen tres apartados: **Contacto**, **Preguntas frecuentes** y **Acerca de** (ver Figura 22).

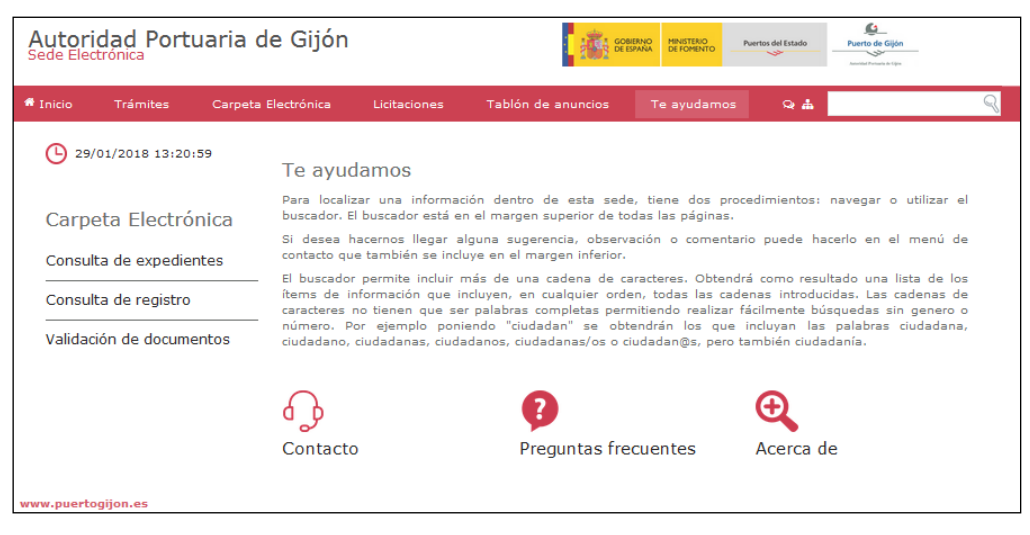

**Figura 22**

Página **17** de **22**

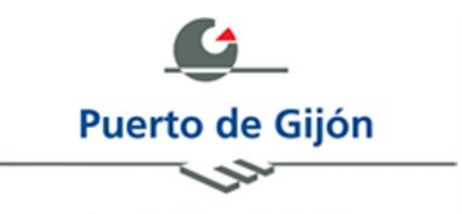

**En este apartado "TE AYUDAMOS" está disponible la GUÍA DE USUARIO de la sede electrónica.**

### <span id="page-17-0"></span>**3.7.1 Contacto**

En la sección de Contacto, podremos rellenar un formulario para remitir un mensaje a la Autoridad Portuaria de Gijón. Así mismo, se nos muestra su localización, la dirección de contacto por correo electrónico y el número de atención telefónica (ver Figura 23).

#### Contacto

Déjanos tus comentarios a través del siguiente formulario y contestaremos todas tus dudas. Los campos con (\*) son obligatorios

Nombre y apellidos  $(*)$ 

Email  $(*)$ 

DNI / NIF $(*)$ 

**Figura 23**

**El correo electrónico de contacto para soporte técnico e incidencias es incidencias.admon\_e@puertogijon.es**

También disponemos de un acceso directo al apartado de *Contacto* desde el menú principal (ver Figura 24).

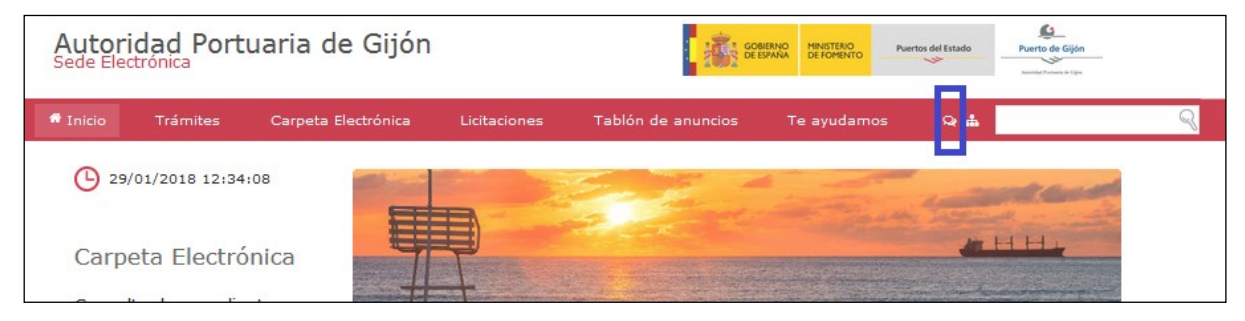

**Figura 24**

Página **18** de **22**

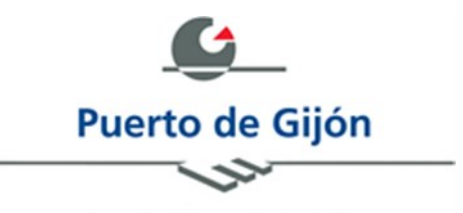

### <span id="page-18-0"></span>**3.7.2 Preguntas frecuentes**

En la sección de *Preguntas frecuentes*, podremos encontrar respuesta acerca de aquellos temas relacionados con la Sede Electrónica que son cuestionados de forma frecuente (ver Figura 25).

Preguntas frecuentes

+ ¿Qué es la sede electrónica?

- + ¿Quiénes son los destinatarios de la sede electrónica?
- + ¿Qué servicios ofrece la sede electrónica?
	- + ¿Cómo es el proceso de autenticación en la sede electrónica?
	- + ¿Qué garantía ofrece la sede electrónica respecto a sus servicios?
	- + ¿Qué es el registro electrónico?
	- + ¿Qué permite el registro electrónico?
	- + ¿Cómo funciona el registro electrónico?
	- + ¿Qué requisitos técnicos tiene el registro electrónico?
	- + Días inhábiles y cómputo de plazos

#### **Figura 25**

### <span id="page-18-1"></span>**3.7.3 Acerca de**

En la sección de *Acerca de* encontramos información general acerca de la Autoridad Portuaria de Gijón y su Sede Electrónica.

Página **19** de **22**

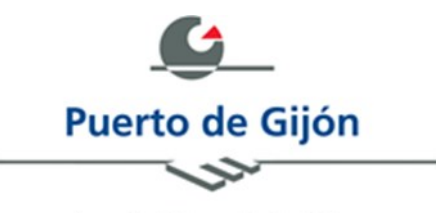

### <span id="page-19-0"></span>**4 Requisitos técnicos**

### <span id="page-19-1"></span>**4.1 Firma electrónica**

Para la realización de solicitudes a través del registro electrónico se requiere:

**Un equipo que tenga instalado el software de Autofirm@.** 

Autofirma es una aplicación de escritorio que posibilita los procesos de identificación y firma electrónica sin necesidad de Java y permite la ejecución de operaciones de firma electrónica en ordenadores personales. Actualmente es compatible con los Sistemas Operativos más utilizados, Windows (7 o superior), Linux (Ubuntu y Guadalinex) y Mac OS X. Se puede descargar el software a través de los siguiente enlaces seleccionando su sistema operativo correspondiente o bien desde la página de la firma electrónica del gobierno: [Descargar software Autofirm@.](http://firmaelectronica.gob.es/Home/Descargas.html)

Un **navegador de internet**.

Si utiliza Internet Explorer se recomienda el uso de la versión 11. De no ser así, y utilizar una versión inferior a la 11, para hacer uso de la aplicación Autofirm@ deberá asegurarse que en el panel de control de Java, en el apartado de seguridad está desactivada la opción *Activar el contenido de Java en el explorador*: [Desactivar Java en](https://www.java.com/es/download/help/disable_browser.xml)  [el explorador web.](https://www.java.com/es/download/help/disable_browser.xml) Si posee dicha opción activada se hará uso de applets.

Una **identificación de usuarios** mediante certificados digitales admitidos por Autofirma.

Para ver cómo se pueden obtener un identificador de usuario se puede consultar:

- DNIe: [http://www.dnielectronico.es/obtencion\\_del\\_dnie/index.html](http://www.dnielectronico.es/obtencion_del_dnie/index.html)
- Certificado FNMT: <http://www.cert.fnmt.es/index.php?cha=gen&sec=30&lang=es>

**NOTA:** Si usa DNIe asegúrese de tener instalado correctamente el software, para más información consulte la página del área de descargas del DNIe: [https://www.dnielectronico.es/PortalDNIe/PRF1\\_Cons02.action?pag=REF\\_1101](https://www.dnielectronico.es/PortalDNIe/PRF1_Cons02.action?pag=REF_1101)

### <span id="page-19-2"></span>**4.2 Cl@ve: acceso a los servicios electrónicos**

El acceso a los diferentes servicios electrónicos de la Autoridad Portuaria de Gijón la realizaremos mediante Cl@ve, que es un sistema orientado a unificar y simplificar el acceso electrónico de los ciudadanos a los servicios públicos. Su objetivo principal es que el ciudadano pueda identificarse ante la Administración mediante claves concertadas (usuario más contraseña), sin tener que recordar claves diferentes para acceder a los distintos servicios. Complementa los actuales sistemas de acceso mediante DNI-e y certificado electrónico, y ofrece la posibilidad de realizar [firma en la nube](http://clave.gob.es/clave_Home/dnin.html) con certificados personales custodiados en servidores remotos. Es decir, para acceder únicamente necesitaremos haber obtenido previamente nuestra credencial electrónica de identificación mediante alguno de los procedimientos previstos. Se puede obtener más información sobre este proceso en la siguiente dirección [http://clave.gob.es/clave\\_Home/clave.html.](http://clave.gob.es/clave_Home/clave.html) Una vez que nos hayamos registrado y hayamos activado estas claves de acceso, podremos utilizar Cl@ve en todos los servicios proporcionados por la Autoridad Portuaria de Gijón.

Página **20** de **22**

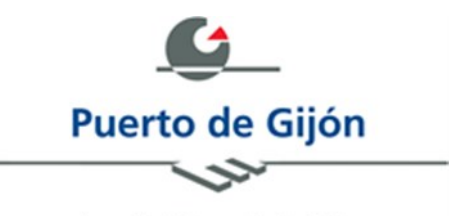

### <span id="page-20-0"></span>**4.3 Errores frecuentes**

Al entrar en el registro aparece un error de *página no encontrada*: (Error de certificado digital)

- Es necesario tener un certificado digital instalado, y comprobar que no esté caducado.
- El almacén de certificados es diferente para Firefox que para Internet Explorer, si usa habitualmente Firefox, deberá instalar sus certificados digitales en Internet Explorer también.

Al entrar en el registro tras seleccionar el certificado digital aparece el error de "página no encontrada": (Error 404)

- Existe un problema al intentar leer el certificado seleccionado deberá realizar una reinstalación del mismo para ello deberá:
	- o Realizar una copia de seguridad de los certificados digitales que tenga instalados en el navegador para ello desde el menú de Internet Explorer: Herramientas => Opciones de Internet => Contenido => Certificados y exportar el/los certificado/s.
	- o En la el la equipo de la energia en la estado en la energia en la energia en la energia en la energia en la "C:\Users\[nombre\_usuario]\AppData\Roaming\Microsoft\SystemCertificates \My" (ver Figura 26). Realizar una copia de la carpeta y borrar el contenido de las subcarpetas de la ruta indicada.

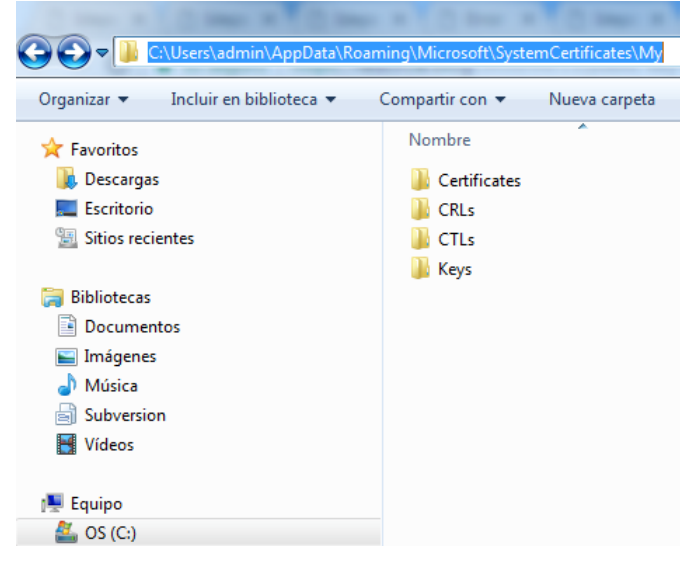

**Figura 26**

o Importar de nuevo el certificado con el que se quiera realizar la tramitación, con ello debería poder leer el contenido del certificado y acceder al formulario.

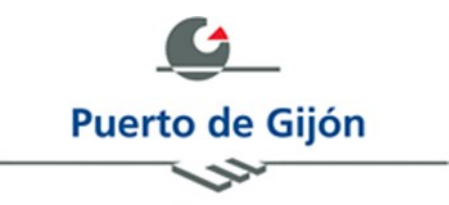

## **SEDE ELECTRÓNICA AUTORIDAD PORTUARIA DE GIJÓN**

### **incidencias.admon\_e@puertogijon.es**

Página **22** de **22**